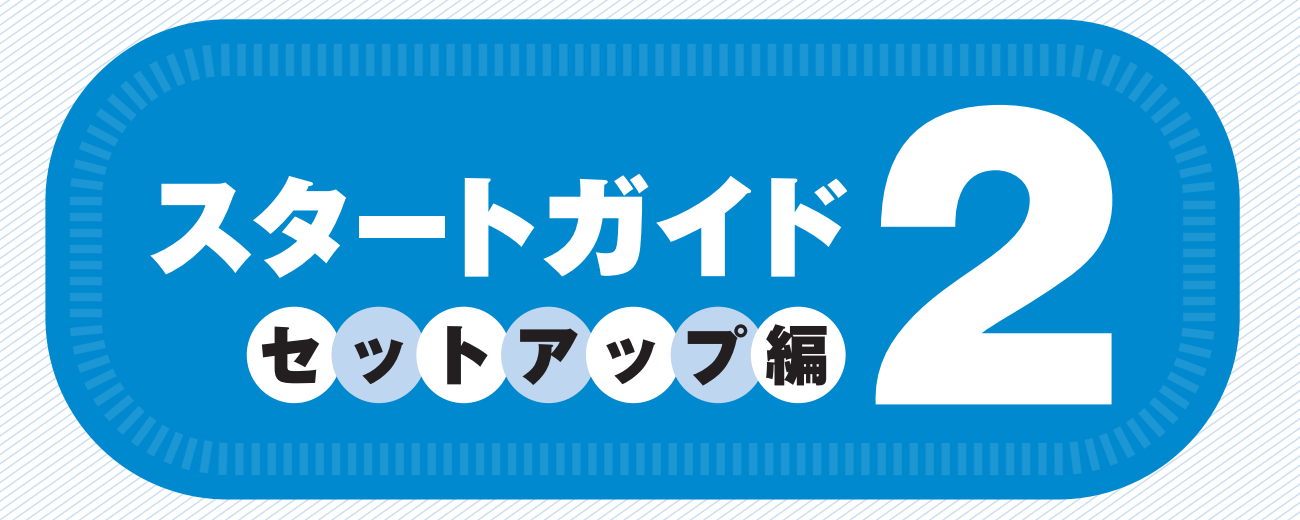

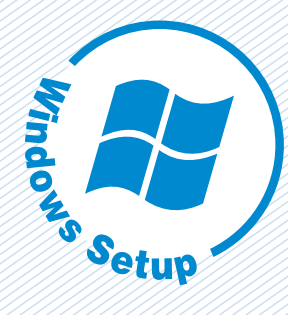

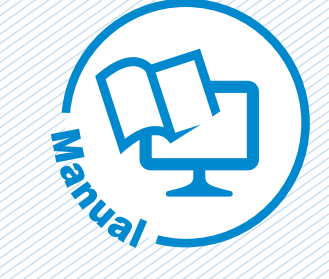

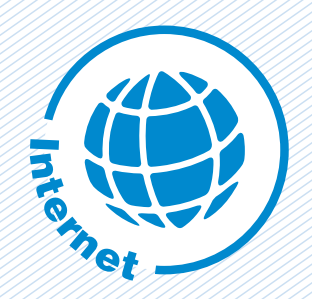

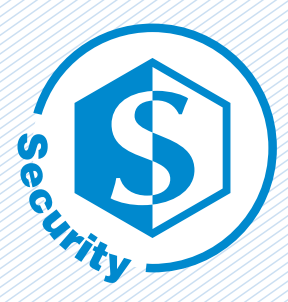

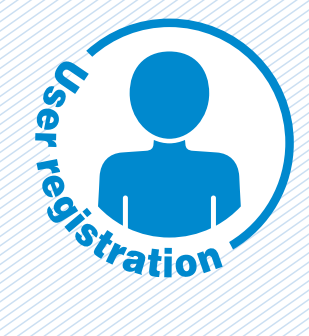

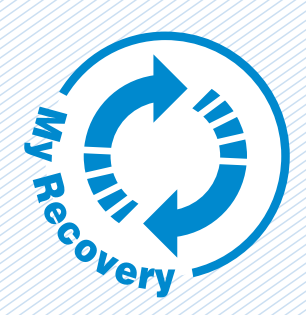

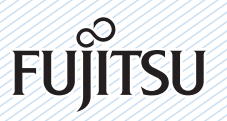

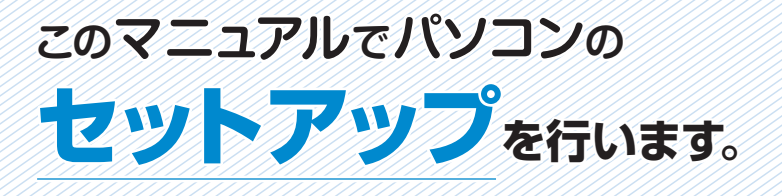

▶このマニュアルの読みかた

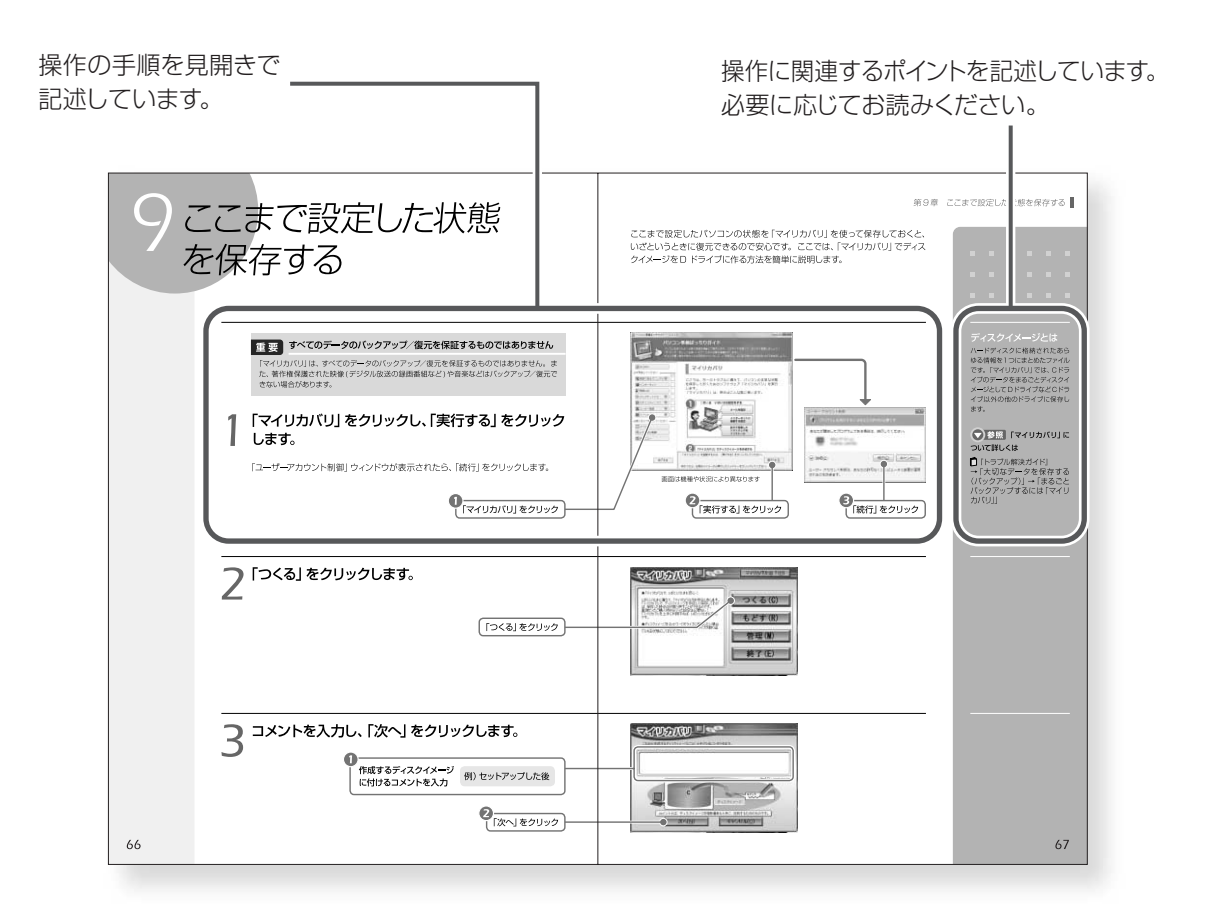

### **●本文中の記号について**

本文中に記載されている記号には、次のような意味があります。

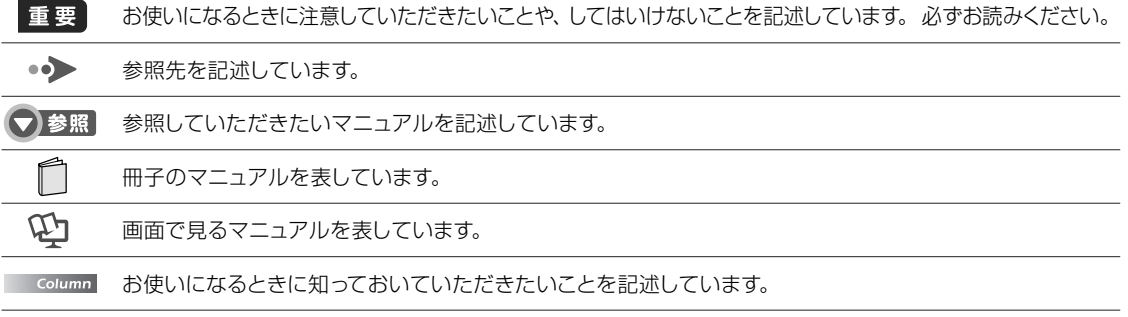

### **画面例およびイラストについて**

表記されている画面およびイラストは一例です。お使いの機種やモデルによって、画面およびイラストが 若干異なることがあります。また、ホームページなどの画面例については、情報が更新され、画面の一 部やメニューの項目などが異なる場合があります。

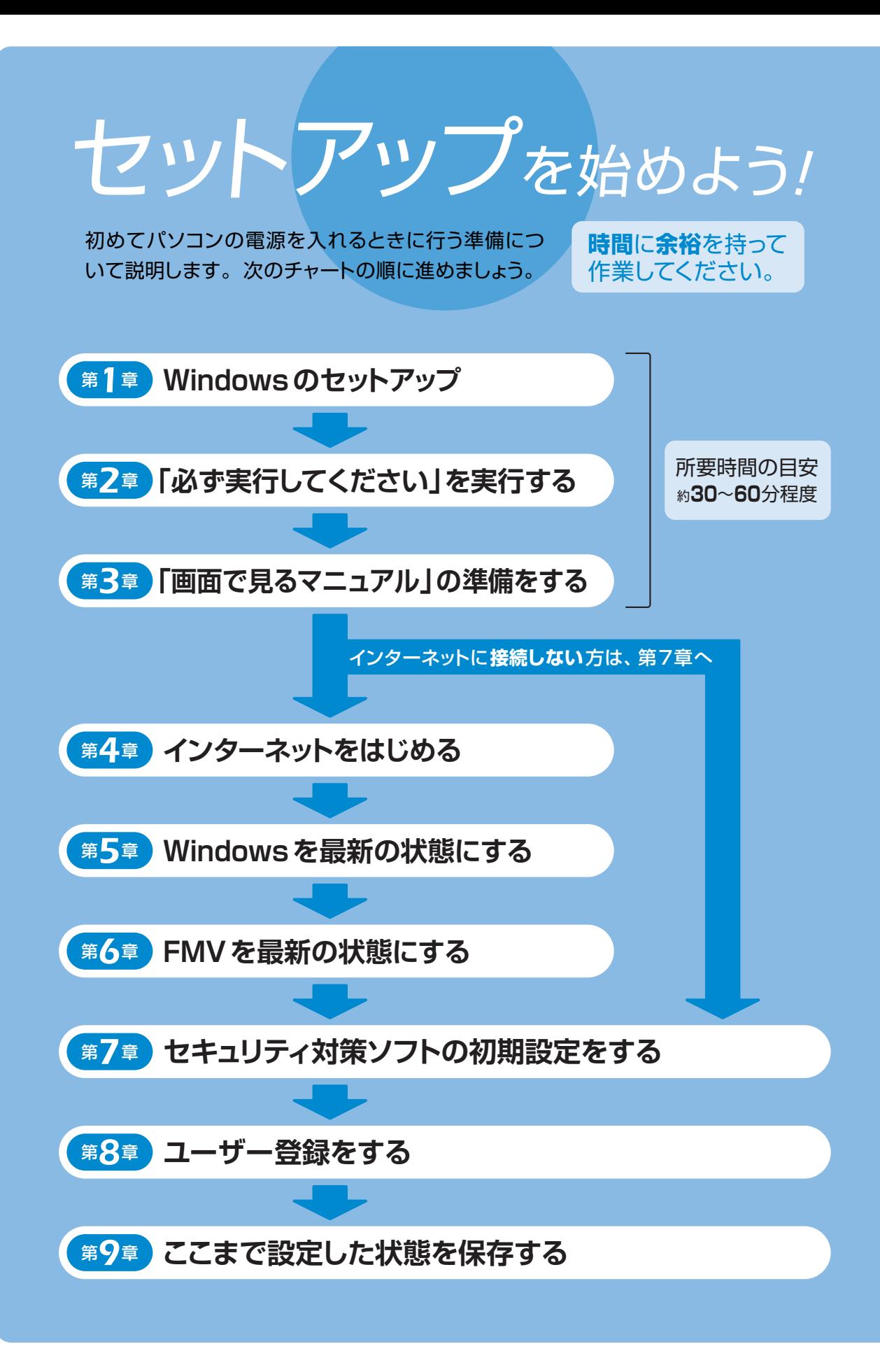

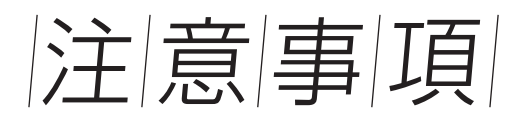

### 操作の途中で電源を切らないでください

セットアップの途中で電源を切ると、Windowsが使えなくなる場合があ ります。「第2章「必ず実行してください| を実行する| (•◆ [P.16\)](#page-9-0) の手順 が終わるまでは、絶対に電源を切らないでください。

### 時間に余裕をもって作業してください

パソコンを使えるようにするためには、セットアップが必要で す。セットアップには半日以上の時間をとり、じっくりと作業す ることをお勧めします。

### セットアップ前に 周辺機器を接続しないでください

別売の周辺機器(LAN[ラン]ケーブル、USB[ユーエスビー]メモリ、メ モリーカード、プリンタなど)はセットアップがすべて終わってから接続 してください。また、周辺機器の設定方法については、周辺機器のメー カーへお問い合わせください。

### BIBLOをお使いの場合

- ACアダプタが接続されているか確認してください。AC アダプタを接続しないと、バッテリ残量がなくなり電源 が切れてしまいます。セットアップ中に電源が切れると、 Windowsが使えなくなる場合があります。
- マウス添付機種の場合、マウスは「第3章「画面で見るマ ニュアル」の準備をする」(•→ [P.22\)](#page-12-0)の手順が終わるまで は接続しないでください。 別売のマウスをご利用になる場合は、セットアップがすべて 終わるまで接続しないでください。

|操作方法の確認|

これ以降の操作は、お使いの機種によって異なります。「保証書」に記 載されている機種を確認し、操作を行ってください。

指先で操作面をなぞると、指の動きに合わせて、 (マウス

ポインタ)が画面の上を動きます。

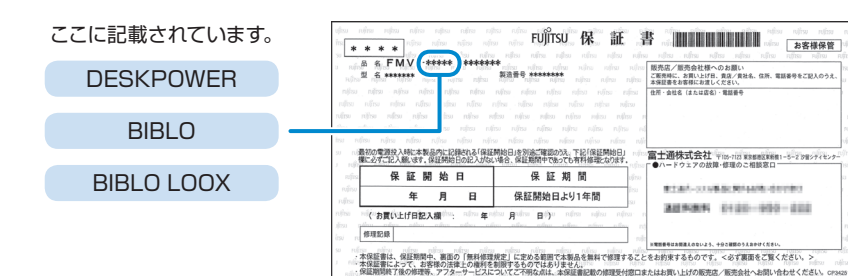

IN THE COLUMN WAS SERVED FOR AURRAY 0120-000-202

130 HUDD HUDD HUDD HUDD HUDD HUDDO H<br>4x個fx 1-1-Fの個別的作 / 国連の合計人 4x側fx 1-6-4x4k / 作者

目的の位置にマウスポインタを合わせ、左ボタンを**カチッと1回**押して、

すぐに離します。この操作のことを、「**クリック**」といいます。

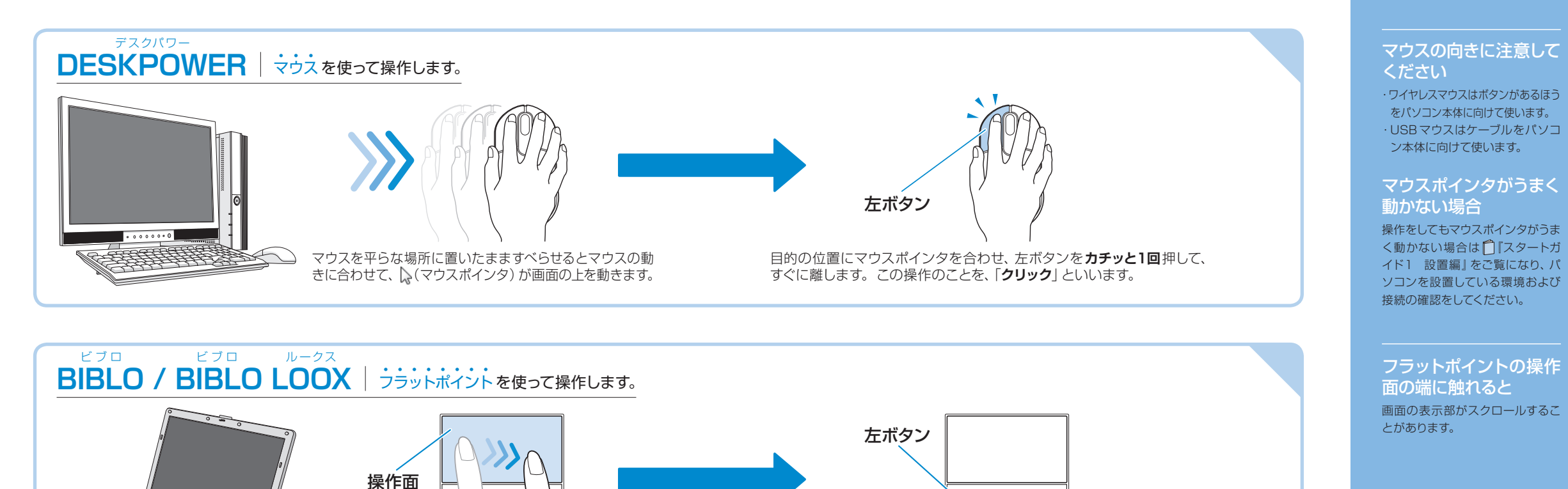

イラストは一例です。お使いの機種により異なります。

右ボタンをクリックする マウスやフラットポイントの右ボタ ンを1回押すことを、「右クリック」 といいます。

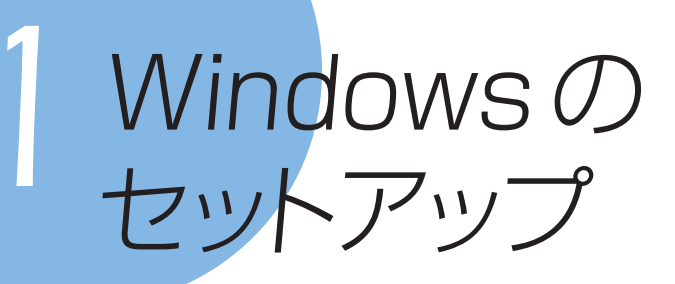

初めてパソコンの電源を入れるときは、Windowsのセットアップという作業が 必要です。Windowsのセットアップが終わらないと、パソコンは使えるように なりません。このマニュアルの手順通りに操作を進めてください。

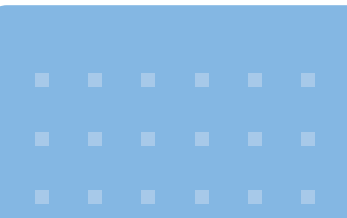

### *1* 『スタートガイド1 設置編』をご覧になり、パソ コンの電源を入れます。

### **2 何も触らずに、そのまましばらく(10~20分程度)** お待ちください。

電源を入れると、画面が何度か変化します。「Windows のセットアップ」画面が 表示されるまでお待ちください。

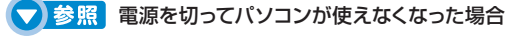

 『トラブル解決ガイド』

→「Q&A 集」→「パソコンがおかしいときの Q&A 集」→「Q パソコンの電源を入れても、 Windowsが起動しない」または「Q パソコンの電源を入れると、Windowsが再起動を繰り 返す」

手順*[3](#page-6-0)*へ進んでください。

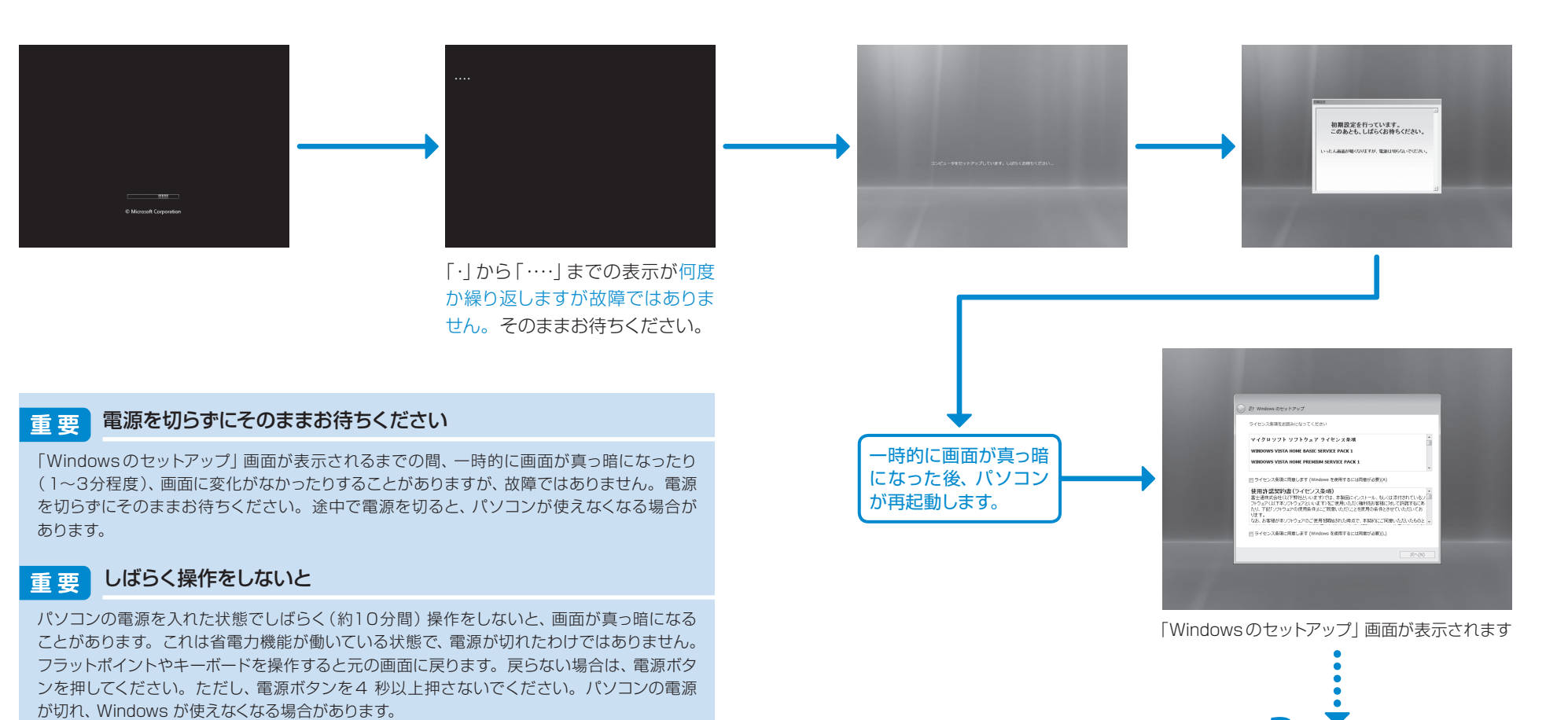

<span id="page-6-0"></span>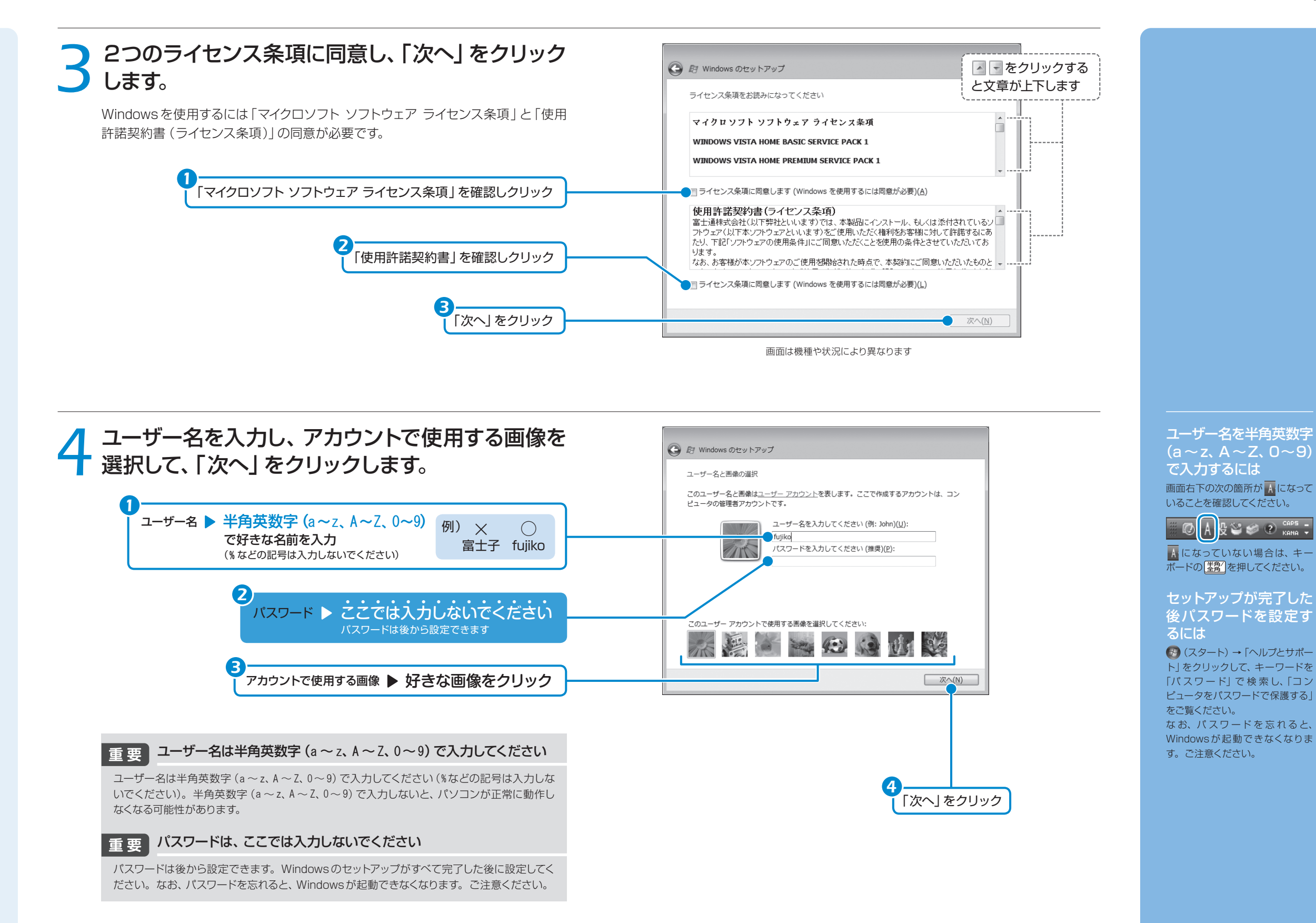

*10 11*

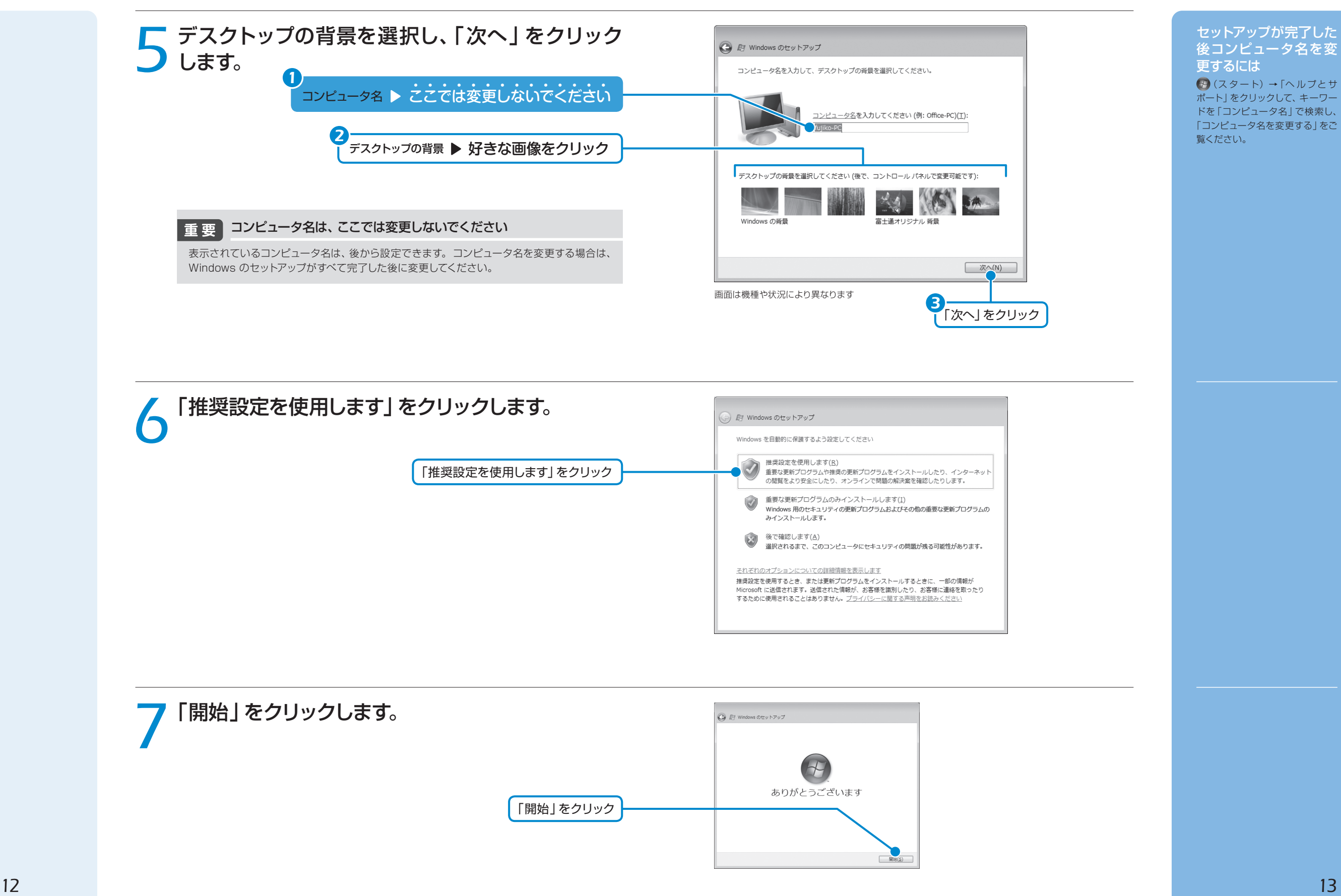

### **○ しばらくお待ちください。**

 $\mathcal{N}$ ソコンが再起動するまで、画面が何度か変化します。お使いの機種により、10~ 20 分程度時間がかかる場合があります。

#### しばらく操作をしないと *Column*

パソコンの電源を入れた状態でしばらく(約5分間)操作をしないと、画面に写真が表 示されたり(スクリーンセーバー)、真っ暗になったりすることがあります。これは省電 力機能が働いている状態で、電源が切れたわけではありません。フラットポイントや キーボードを操作すると元の画面に戻ります。

#### ■省電力の状態から元の画面に戻らない場合

フラットポイントやキーボードを操作しても元の画面に戻らない場合は、電源ボタン を押してください。ただし、電源ボタンは4 秒以上押さないでください。パソコン の電源が切れ、Windows が使えなくなる場合があります。

\_\_\_\_\_\_\_\_\_\_\_\_\_\_\_\_\_\_\_\_\_\_\_\_\_\_\_\_

![](_page_8_Picture_8.jpeg)

パソコンが再起動します。

パスワードを設定してし まった場合

Windows のセットアップ でパス ワードを設定した場合は、再起動 後にログオン画面が表示されます。 ログオン画面で、ユーザー名をク リックし、Windowsのパスワード を入力してから、● をクリックし てください。Windows を始める ことができます。

![](_page_8_Picture_11.jpeg)

ログオン画面

![](_page_8_Picture_13.jpeg)

<span id="page-9-0"></span>![](_page_9_Picture_1.jpeg)

「必ず実行してください」は、パソコンの初期設定を行うプログラムです。以降 の手順は最後まで必ず実行してください。実行しないと、いくつかの機能をお 使いになることができません。 機種によっては、画面が表示されるまでに時間がかかることがありますが、そ

![](_page_9_Picture_199.jpeg)

![](_page_9_Picture_200.jpeg)

### *1*「必ず実行してください」ウィンドウが表示されたら、 「実行する」をクリックします。

「ユーザーアカウント制御」ウィンドウが表示されたら、「続行」をクリックします。

インターネットなど、ネットワークに接続しないでください 重要

ネットワークに接続していると、「必ず実行してください」が正常に終了できない場合が あります。

 $\mathbf{x}$ 

![](_page_9_Picture_8.jpeg)

### *2*「保証期間表示」ウィンドウが表示されるまで、しば らくお待ちください。

初期設定の間、ディスプレイを診断する画面などが表示される場合もあります。

![](_page_9_Figure_11.jpeg)

#### 「保証期間表示」ウィンドウ

「Windowsをより良い 製品にするために」と 表示されたら

画面右下に「Windowsをより良い 製品にするために」というメッセー ジが表示される場合がありますが、 ここでは使用しません。 しばらく何も操作しないと、表示 されていた画面は消えます。

1 Windows をより良い製品にするために Vindows をより良い製品にするために、Windows ; スタマ エクスペリエンス向上プログラムへの参加にこ 協力ください。

![](_page_10_Figure_1.jpeg)

画面は機種や状況により異なります

ない項目をとばして準備が整ってから実行しても

画面は機種や状況により異なります

 $K$  or  $\bullet$ 

「OK」をクリック

*19*

![](_page_11_Picture_1.jpeg)

*20*

*21*

<span id="page-12-0"></span>![](_page_12_Picture_1.jpeg)

や「画面で見るマニュアル」は、このパソコンの取り扱いや使い方について 説明した電子マニュアルです。

ここでは、 ゆ「画面で見るマニュアル」の初期設定を行い、使えるように準備 します。

![](_page_12_Figure_4.jpeg)

<span id="page-13-0"></span>*4*インターネットを はじめる

### インターネットをはじめるには

このパソコンでインターネットを始めるには、次のような流れでインターネットの 準備をしてください。

#### ● 参照 インターネット/ Eメールについて詳しくは

キュリティ対策ソフトの更新を行ったりもできます。

『画面で見るマニュアル』 →「目次から探す」→「3.インターネット/ Eメール」

します。

### sTEP プロバイダと契約する

![](_page_13_Picture_7.jpeg)

プロバイダはインターネットに接続するためのサービスを提 供している企業や団体です。ご利用になる目的に合わせてプ ロバイダを選び、契約してください。

※インターネットへの接続は、ブロードバンド接続をお勧めします。 ブロードバンド接続にすると、動画などさまざまなサービスを快適に 楽しむことができます。

### プロバイダを選ぶのに迷ったら *Column*

#### @niftyをお試しになりませんか? @nifty は富士通が推奨するプロバイダで す。FMVご購入のお客様だけに、お得な特典も用意しております。料金コース やサービス、サポートについては同梱の『@nifty ブロードバンドガイド』をご覧 ください。

インターネットに接続すると、ホームページを見たり、E メールを使ったりす ることができます。また、ホームページからのユーザー登録を利用したり、セ

ここでは、はじめてインターネットに接続するときの流れと設定について説明

### **@nifty** お申し込み受付デスク 200120-50-2210

受付時間/毎日9:00~22:00 ※携帯電話·PHS着信可

![](_page_13_Picture_14.jpeg)

![](_page_13_Picture_15.jpeg)

お使いの環境にあわせて、必要な機器の準備や設定を行い ます。パソコンの設定方法については、ご契約のプロバイダ にお問い合わせください。

無線 LAN でインターネットに接続する場合は、「無線 LAN でインターネットに接続する|(••▶ P[.26\)](#page-14-0)をご覧になり、無 線 LAN の設定を行ってください。

![](_page_13_Picture_300.jpeg)

Eメールを使うには *Column*

●メールパスワード

※設定する情報がわからない場合は、ご契約のプロバイダにお問い合わせください。

![](_page_13_Picture_21.jpeg)

#### 省電力モードをお使い になる場合(BIBLO Sシ リーズ、BIBLO MGシリーズ、 BIBLO LOOXのみ)

省電力モードによってLANやモデ ムなどの機能が停止しているため、 インターネットに接続できない場 合があります。

省電力モードでインターネットに 接続する場合は、あらかじめ通常 モードの状態で、LANやモデムな どのご利用になる機能の設定を変 更してください。省電力モードの 使い方については、 (スタート) →「すべてのプログラム」→「省電 力ユーティリティ」→「ヘルプ」の 順にクリックして表示される説明 をご覧ください。

#### 内蔵モデムをご利用の方 は(内蔵モデム搭載機種のみ)

ソフトウェアを起動したままイン ターネットに長時間接続している と、パソコンの CPUに高い負荷 がかかり、内蔵モデムでの通信が 切断される場合があります。この ような場合は、ブラウザやメールソ フト以外のソフトウェアを終了して からもう一度インターネットに接続 してください。

### <span id="page-14-0"></span>無線LANでインターネットに接続する

ここでは、無線 LANアクセスポイントとパソコンを使って、無線 LANでインター ネットに接続する方法を説明します。

### **■ 無線LANの設定をはじめる前に**

#### ・お使いのパソコンに無線LANが搭載されているか確認してください

『FMV取扱ガイド』→「仕様一覧」のはじめのページをご覧ください。

※無線 LAN が搭載されていない場合は、別売の無線 LANアダプタをご利用ください。 設定方法は、無線 LANアダプタの取扱説明書をご覧ください。

#### ・無線LANをお使いになるうえでのご注意

次のマニュアルをご確認ください。

 $\overline{\mathbf{X}}$ 

『画面で見るマニュアル』→「目次から探す」→「5. パソコン本体の取り扱い」→ 「無線LAN」→「無線LAN をお使いになるうえでのご注意」

![](_page_14_Figure_10.jpeg)

無線LAN以外の方法でイン ターネットに接続する場合 「インターネットをはじめるには」( co [P.24\)](#page-13-0) をご覧ください。

別 売 の 無 線 LANアダ プタを使うときは(無線 LAN 搭載機種のみ) パソコンに搭載されている無線

LAN を 使 わ ず に、別 売 の 無 線 LANアダプタを使う場合は、設定 が必要になります。

#### ● 参照 別売の無線LAN アダプタを使うための設定方法

『画面で見るマニュアル』 →「目次から探す」→「5. パソ コン本体の取り扱い」→「無線 LAN」→「別売の無線 LANア ダプタを使う」

### step1 無線 LAN アクセスポイントを設定または確認する

別売の無線 LANアクセスポイントを用意し、設定または設定の確認をします。設定や 設定の確認方法は、無線LANアクセスポイントの取扱説明書をご覧ください。

### **無線 LAN 推奨セキュリティ設定**

「セキュリティの種類」は「WPA2-パーソナル(WPA2-PSK)」を選択し、「暗号 化の種類」は「AES」を選択する組み合わせの設定をお勧めします。また「パス フレーズ(PSK)」は21文字以上入力してください。

ただし、お使いの無線 LANアクセスポイントによっては、上記の設定に対応して いない場合があります。お使いの無線LAN アクセスポイントに添付の取扱説明 書をご確認のうえ設定してください。

#### **(▼)参照 「WPA2-パーソナル (WPA2-PSK)」について詳しくは**

『画面で見るマニュアル』 →「目次から探す」→「2. セキュリティ対策」→「インターネット/ネットワークに接続し たら」→「LAN を使うときのセキュリティ」→「WPAでセキュリティを強化する」

### **重要 無線LANアクセスポイントのセキュリティを設定していない方は**

無線 LANアクセスポイントにセキュリティを設定していないと、無線 LAN の電波が届く範囲 内であれば誰でも特別なツールを使わずに、通信内容の傍受、あるいはネットワークに侵入 できる可能性があります。無線 LAN をご利用になる場合は、無線 LAN アクセスポイントの セキュリティを設定することをお勧めします。

セキュリティの設定方法は、無線 LANアクセスポイントに添付の取扱説明書をご覧ください。

**無線LANアクセスポイントの設定を下の記入欄 に記入しましょう。** ※無線 LAN アクセスポイントの設定がわからない場合は、無線 、<br>- ANアクセスポイントのメーカーへお問い合わせください。

### **ネットワーク名(SSID)**

無線 LAN アクセスポイントの名前のようなものです。 パソコンから接続する無線 LAN アクセスポイントを識別する際に利用します。

![](_page_14_Picture_29.jpeg)

#### **セキュリティの種類**

無線 LAN アクセスポイントに設定できるセキュリティは、「WPA2-パーソナル(WPA2- PSK)」や「WEP」など、いくつかの種類があります。設定できるセキュリティの種類は、 無線 LAN アクセスポイントによって異なります。

### **暗号化の種類**

「AES」または「TKIP」です。セキュリティの種類によっては、暗号化の種類を設定しない場合があります。

**セキュリティキーまたはパスフレーズ**

### 無線 LAN アクセスポイントにセキュリティをかけるときに設定するパスワードです。

### step 2 無線 LAN の電波を発信する

パソコンの無線LANの電波が発信されているか確認します。 お使いの機種を確認し、操作を行ってください。

![](_page_15_Picture_3.jpeg)

**●BIBLOの場合**

#### パソコンを屋外で使う場合(IEEE802.11aに準拠した無線 LAN 搭載機種をお使いの場合)

電波法の定めにより5GHz帯の電波を停止する必要があります。この操作を行うと、現在使用し ている電波が2.4GHz帯であっても、通信がいったん切断されます。

#### BIBLOの場合

画面右下の通知領域にある (Plugfree NETWORK)を右クリックし、表示されるメ ニューから「5GHz 屋外モード」をクリックすると、5GHz帯の電波が停止します。

 $\mathbf{x}$ 

#### ● **DESKPOWERの場合**

*1* **(スタート)→「すべてのプログラム」→「無線LAN電波オン/オフ ツール」→「無線LAN電波オン/オフツール」の順にクリックします。** 「無線LAN電波オン/オフツール」ウィンドウが表示されます。

*2* **「現在無線LANの電波が停止しています」と表示された場合、「電 波発信」をクリックし、「終了」をクリックします。**

「現在無線 LANの電波が発信しています」と表示されている場合は、終了をクリッ クします。

*1* **パソコン本体のワイヤレススイッチがONになっていることを確認します。**

*1*

![](_page_15_Figure_12.jpeg)

無線LAN重波オン/オフツール

「無線 LAN電波オン/ オフツール」は次の方法

で起動することもできま す。

(+) (スタート) → 「検索の開始」 に半角英数字で次のように入力し、 Enter を押します。

c:¥fjuty¥WLANUty¥WLANUty.exe

● 参照 ワイヤレススイッチ の位置(BIBLO)  $\bigcap$  『FMV 取扱ガイド』 →「各部の名称と働き」

*2* **画面右下の通知領域にある (Plugfree NETWORK[プラグフ** 白動t刀り替え **リーネットワーク])を右クリックし、「電波発信」をクリックします。** 管理画面 選択切り替え 「電波発信」がグレーに表示され、「電波停止」が表示されている場合は、そのまま 「STEP3 パソコンの設定をする」(•▶ P[.30\)](#page-16-0)へ進んでください。 **電波発信●** 電波停止

*2*

確認 *1*

(Plugfree NETWORK)を右クリック

![](_page_15_Figure_20.jpeg)

<span id="page-16-0"></span>![](_page_16_Figure_1.jpeg)

### *5* **P.27に記入した無線LANアクセスポイントの設定情報を入力し、 「次へ」をクリックします。**

パソコンの設定は、無線 LANアクセスポイントの設定と同じ情報を入力する必要 があります。

#### *1*「ネットワーク名(SSID)」を入力します。

- *2*「セキュリティの種類」「暗号化の種類」に、お使いの無線LAN アクセスポイ ントの設定に合わせて選択します。[注]
- *3*「セキュリティキーまたはパスフレーズ」を入力します。
- **4**「この接続を自動的に開始します」の をクリックし、 にします。
- *5* 必要に応じて「ネットワークがブロードキャストを行っていない場合でも接 続する」の ■ をクリックし、■ にします。

*6*「次へ」をクリックします。

注:無線LANアクセスポイントは、セキュリティの設定をすることをお勧めします。ただし、インター ネット接続サービスによっては、セキュリティの設定をしない場合があります。ご契約されてい るインターネット接続サービスの提供会社にご確認ください。

![](_page_17_Figure_10.jpeg)

「パスフレーズ文字を表示する」の | をクリックし ■にすると、入力している「セキュリティキーまた はパスフレーズ」の文字を表示することができます。

![](_page_17_Figure_12.jpeg)

![](_page_17_Picture_13.jpeg)

#### 接続できなかったときは

もう一度、P.27に記 入した 無 線 LANアクセスポイントの設定情報 と、手順 5で設定した内容を確認 してください。

無線 LANアクセスポイントで設定 した内容と同じ情報をパソコンに 設定しないと、ネットワークに接続 できません。 無線 LAN アクセス ポイントの設定をご確認のうえ、パ ソコンの設定を行ってください。 無線 LANアクセスポイントの設定 がわからない場合は、無線 LANア クセスポイントのメーカーにお問 い合わせください。

#### 無線LAN で困ったら

無 線 LAN の ご 利 用 に つ いて 何 か困ったことが起きた場合は、 「Plugfree NETWORK」の「ネッ トワーク診断」をお使いください。 ネットワークに関するトラブルの解 決をサポートする機能を提供して います。

#### ● 参照 「ネットワーク診断」 について詳しくは

『画面で見るマニュアル』 →「目次から探す」→「5. パソ コン本体の取り扱い」→「無線 LAN」→「無線LANで困ったら」 →「「Plugfree NETWORK」の 「ネットワーク診断」を使う」

# <span id="page-18-0"></span>**5Windowsを** 最新の状態にする

インターネットに接続できるようになったら、「Windows Update」を実行して ください。「Windows Update」とは、マイクロソフト社が提供するサポート 機能です。Windowsやソフトウェアなどを最新の状態に更新・修正すること ができます。ウイルスや不正アクセスを防ぐための対策もされるので、定期的に 「Windows Update」を実行することをお勧めします。

![](_page_18_Figure_3.jpeg)

### *2*「他の製品の更新プログラムを取得します」をクリッ クします。

初めて「Windows Update」を行う場合は、「Microsoft Update」のインストール を行います。「Microsoft Update」はマイクロソフト社製品を最新の状態に更新、 修正します。

「他の製品の更新プログラムを取得します」をクリック

![](_page_18_Picture_7.jpeg)

画面は機種や状況により異なります

ブロードバンド接続環 境でのご利用をお勧め します

インターネットに接続して更新情 報を確認するため、ブロードバンド 接続の環境でお使いになることを お勧めします。 ブロードバンド接続環境以外でご 利用になると、最新の状態へ更新 する作業に多くの時間を必要とす る場合があります。

![](_page_19_Figure_1.jpeg)

### *4*「Windows Update」ウィンドウが表示されます。

この後は、画面の指示に従って操作してください。「Windows Update」ウィンドウ が表示されなかった場合は、以下の「手動で「Windows Update」を実行する」を 参照して、更新プログラムのインストールを行ってください。

#### 手動で「Windows Update」を実行する *Column*

このパソコンのご購入時の状態では、インターネットに接続しているときに「Windows Update」が自動更新されるように設定されています。ただし、長期間パソコンを使わなかった 場合や、パソコンをご購入時の状態に戻した場合などは、手動で「Windows Update」を実行 することをお勧めします。「Windows Update」の手動更新は、次の手順で行ってください。

- 1. (スタート) → 「すべてのプログラム」→ 「Windows Update」の順にクリックします。
- 2. 「更新プログラムの確認」をクリックします。
- 3. 更新プログラムがある場合は、「更新プログラムのインストール」をクリックします。
- 4. 更新プログラムがインストールされたら、画面右上の X をクリックし、「Windows Update」ウィンドウを閉じます。更新プログラムによっては、再起動が必要な場合がありま す。表示される画面の指示に従ってください。

![](_page_19_Picture_11.jpeg)

#### 画面全体が表示されな い場合

「Internet Explorer」画面右上の ■ をクリックしてください。

「マイクロソフト使用条 件」をご覧になった後は 「マイクロソフト使用条件|画面右 上の × をクリックしてウィンド ウを閉じてください。

更新プログラムのインス トールが完了したら 画面右上にある マ をクリッ クして、「Windows Update」と 「Internet Explorer」を終了して ください。

![](_page_19_Picture_16.jpeg)

<span id="page-20-0"></span>![](_page_20_Picture_1.jpeg)

「アップデートナビ」を実行すると、インターネットを経由して弊社がお勧めする 最新情報を確認し、お使いのパソコンを、より安定して動作するようにします。

 $\circ$   $x$ 

「パソコン準備ばっちり ガイド」が表示されてい ない場合

デスクトップ画面左側にある (パソコン準備ばっちりガイド)を クリックします。

#### ブロードバンド接続環 境でのご利用をお勧め します

インターネットを利用して更新情 報を確認するため、ブロードバン ド接続の環境でお使いになること を強くお勧めします。ブロードバ ンド接続環境以外でご利用になる と、ソフトウェアの規模によって は、最新の状態へ更新する作業に 多くの時間を必要とする場合があ ります。

#### 省電力モード時はご利

用できません(BIBLO Sシ リーズ、BIBLO MGシリーズ、 BIBLO LOOX)

通常モードに切り替えて「アップ デートナビ」を実行してください。 省電力モードについては、 + (ス タート)→「すべてのプログラム」 →「省電力ユーティリティ」→「ヘ ルプ」の順にクリックして表示され る説明をご覧ください。

### *1*「アップデートナビ」をクリックし、「実行する」をク リックします。

![](_page_20_Figure_12.jpeg)

周山ハコン海南任ったりモノド(2410)

 $\mathbf{L}_{\text{max}}$ 

パソコン準備ばっちりガイド

を使うために必要な準備を順番にご案内します。このガイドを使って、ばっちり準備しましょう<br>ク:安心してお使いいただくために必要な準備を示します。<br>慢:操作が終わったら四角をクリックして - √ を表示し、どこまで終わったか仰をつけておきまし

### *2*「ご利用になる上でのご注意」をご覧になり、「承諾 する」をクリックします。

「承諾しない」をクリックした場合、「アップデートナビ」はご利用いただけません。

「承諾する」をクリック

![](_page_20_Picture_15.jpeg)

![](_page_21_Figure_1.jpeg)

![](_page_21_Picture_2.jpeg)

### **5** パソコンを再起動するメッセージが表示されたら、<br>● 「はい」をクリックします。 「はい」をクリックします。

#### 「アップデートナビ」によるFMVの更新 *Column*

このパソコンのご購入時の状態では、インターネットに接続しているときに「アップデート ナビ」が自動で最新情報を通知するように設定されています。画面右下の通知領域にメッ セージが表示されたら、画面の指示に従って更新をしてください。 ただし、長期間パソコンを使わなかった場合や、パソコンをご購入時の状態に戻した場合 などは、手動で「アップデートナビ」を実行することをお勧めします。

「アップデートナビ」を手動で更新をする場合は、次の手順に従ってください。

1. 画面右下の通知領域にある (アップデートナビ)を右クリックし、表示される メニューから「富士通へ最新情報を確認」をクリックします。 2. この後は、画面の指示に従って操作してください。

#### 「更新開始確認」ウィン ドウが表示されたら

「FMVユーザー登録」、「パソコン 準備ばっちりガイド」、「ウェルカム センター」など「アップデートナビ」 以外のソフトウェアを終了させ、 「更新開始確認」ウィンドウの指示 に従って操作を進めてください。

・「FMVユーザー登録」の終了方法 「FMVユーザー登録」画面で右 クリックし、表示されたメニューの 「終了」をクリックしてください。

・「パソコン準備ばっちりガイド」 の終了方法 「パソコン準備ばっちりガイド」 画面左下の「終了する」をクリッ クしてください。

・「ウェルカムセンター」の終了方法 「ウェルカムセンター」画面右上 の ※ をクリックしてください。

![](_page_22_Picture_12.jpeg)

# <span id="page-23-0"></span>セキュリティ対策ソフトの 初期設定をする

セキュリティ対策ソフトを選択する

このパソコンには、さまざまな機能を備えた総合的なセキュリティ対策ソフトが2 つ用意されています。お使いになるセキュリティ対策ソフトを1つ選んで、初期設定 を行ってください。

### 「富士通ショッピングサイト WEB MART」でご購入された場合

「ノートン・インターネットセキュリティ 2009 15ヶ月版」または「ノートン・インターネットセ キュリティ 2009 24ヶ月版」を選択してご購入された場合は、「Norton Internet Security」 を選択してください。

コンピュータウイルスや不正アクセスなど、さまざまな脅威からパソコンを守る ため、セキュリティ対策ソフトの初期設定を行ってください。 ここでは、このパソコンに用意されている「ウイルスバスター」と「Norton Internet Security 「ノートン インターネット ヤキュリティ] | の初期設定のしか たについて説明します。

![](_page_23_Picture_207.jpeg)

#### 他のソフトウェアを終了 してください

インストール終了後、自動的に再 起動することがあります。他のソ フトウェアをお使いになっている 場合は、終了してからインストール してください。

#### セキュリティ対策ソフトを選択して初期設定を始めると、セキュリティ対策ソフトの変更 はできなくなります。セキュリティ対策ソフトを選択しなおしたい場合は、パソコンをご

購入時の状態に戻す(リカバリ)必要がありますのでご注意ください。

いになる場合

このパソコンに用意されているセキュリティ対策ソフトをお使

●「ウイルスバスター」を使う **[「「ウイルスバスター」 の初期設定をする」](#page-24-0)**( P.46) へ進んでください。

●「Norton Internet Security」を使う **[「「Norton Internet Security」 の初期設定をする」](#page-27-0)**( P.52)

●自分で用意したセキュリティ対策ソフトを使う …………… こ自身で用意したセキュリティ対策ソフトのマニュアルをご覧になり、

へ進んでください。

初期設定を行ってください。初期設定が完了したら、 [「家族で安心して使うために」](#page-32-0)(·•> P.62)へ進んでください。

### **■ ウイルス対策ファイルのアップデート期限**

このパソコンに用意されているセキュリティ対策ソフトは、初期設定が完了してから 90日間はウイルス対策ファイルのアップデートが利用できます。その後も使い続け るには、更新の手続き(有料)が必要です。 なお、ウイルス対策ファイルのアップデートを行う場合には、必ずインターネットに接 続してから操作を行ってください。

#### **■ セキュリティ対策ソフトを最新の状態で使うには**

このパソコンに用意されているセキュリティ対策ソフトを最新の状態で使うに は、インターネット接続環境が必要になります。また、「ウイルスバスター」を 選択する場合は、メールアドレスが必要になります。

### <span id="page-24-0"></span>「「ウィルスバスター」の初期設定をする

![](_page_24_Figure_2.jpeg)

後で選択する 選択しない(上記ソフトウェアは使わない)

![](_page_25_Figure_1.jpeg)

### *4*「ウイルスバスター2009準備中」画面が消えるま でしばらくお待ちください。

「ウイルスバスター2009準備中」画面が消えたら、「ウイルスバスター」のインス トールは完了です。

#### ウイルスバスター2009準備中

しばらくお待ちください。数分ほどかかる場合があります。 ウイルス対策モジュールを準備しています。

 $\bullet$   $\circ$   $\circ$   $\circ$   $\circ$   $\circ$ 

### **■ 「ウイルスバスター」は最新の状態でお使いください**

インターネットに接続したら、「ウイルスバスター」のアップデート機能を使用し、ウイ ルスのパターンファイルやプログラムを常に最新の状態に保つことをお勧めします。 「ウイルスバスター」をアップデートするには、「オンラインユーザ登録」をする必要 があります。次の操作を行ってください。

※「オンラインユーザ登録」には、メールアドレスが必要になります。

- 1. インターネットに接続します。
- 2. デスクトップの つ (ウイルスバス) ター2009)をクリックして「ウイ ルスバスター」を起動します。
- 3.「現在の状況」にある、「有効にす る」をクリックします。
- 4. 表示される画面の指示に従って、 「オンラインユーザ登録 | を進めて ください。

![](_page_26_Picture_296.jpeg)

### **■ ネットワークに接続する場合の設定**

ネットワークに接続する場合は、コンピュータ外部からの不正アクセスや攻撃からパ ソコンを守るために、パーソナルファイアウォール機能をお使いになることをお勧め します。「ウイルスバスター」のパーソナルファイアウォール機能をお使いになる場合 は、プロファイル(通信環境設定)の設定を行ってください。

#### 「プロファイルの設定」画面は、次の手順で確認できます。

- 1. デスクトップにある ク (ウイルスバスター2009)をクリックします。
- 2. 「マイコンピュータ」タブの「パーソ ナル/ファイアウォール」をクリッ
- クします。 3. 「パーソナルファイアウォール」の 「設定」をクリックします。
- 4. 「プロファイルの変更」をクリック します。

お使いの通信環境に合わせて、 「プロファイル名」を選択

![](_page_26_Picture_297.jpeg)

### **■ 自動スキャン設定**

「ウイルスバスター」は、定期的にウイルススキャンを行うことができます。 定期的にウイルススキャンを行う設定は、お使いの状況にあわせて変更してく ださい。この画面は、次の手順で確認できます。

- 1. デスクトップにある 2 (ウイ ルスバスター2009)をク リックします。
- 2. 「マイコンピュータ」タブの「ウ イルス/スパイウェア対策」を クリックします。
- 3. 「予約検索/カスタム検索」を クリックします。
- 4. 「予約検索 | をクリックします。

![](_page_26_Picture_24.jpeg)

### **■ 会員契約の有効期限**

初めて「ウイルスバスター」を起動した日から90日間は、無料で最新のウイル スやスパイウェアに対するパターンファイルなどの更新サービスを受けること ができます。それ以降も継続して利用される場合は、有料で契約期間の延長 をお申し込みになるか、パッケージ版をご購入していただく必要があります。

会員契約の有効期限が近づくと、「まもな く使用期限切れとなります」という画面が 表示されます。

契約期間の延長をお申し込みになる場合 は、「まもなく使用期限切れとなります」画 面の「詳細を見る」をクリックし、表示され る画面に従って操作してください。

![](_page_26_Picture_29.jpeg)

使用期限: 調整調整型 使用期限が切れますと本製品はバターンファイルの アップデートやウイルス検索などの機能が停止し、危 険な状態となります。引き続き安心してご利用いただ くために、下記「詳細を見る」をクリックしてください。

詳細を見る

### **■ お問い合わせ先**

「ウイルスバスター」については、トレンドマイクロ株式会社にお問い合わせください。

#### ● 参照 お問い合わせ先

- 『サポート&サービスのご案内』
- →「困ったとき」→「サポート窓口に相談する」→「ソフトウェアのお問い合わせ先」

*50*

### <span id="page-27-0"></span>「Norton Internet Security」の初期設定をする

![](_page_27_Figure_2.jpeg)

*2*「Norton Internet Security」ボタンをクリック 2「Nortu

![](_page_27_Figure_4.jpeg)

### *3* 表示された画面の内容をよく確認し、「同意する」を クリックします。

「同意する」をクリックした後は、ヤキュリティ対策ソフトを変更することはできませ んのでご注意ください。

「ユーザーアカウント制御」ウィンドウが表示されたら、「続行」をクリックします。

### 「富士通ショッピングサイト WEB MART」でご購入された場合

「ノートン・インターネットセキュリティ 2009 15ヶ月版」または「ノートン・インターネット セキュリティ 2009 24ヶ月版」を選択してご購入された場合、これ以降の初期設定方法が異 なります。同梱されている「アクティブ化ガイド」をご覧になり、操作を進めてください。 初期設定が完了したら、「家族で安心して使うために」(●▶ [P.62\)](#page-32-0)に進んでください。

![](_page_28_Figure_6.jpeg)

### *4*「Norton Internet Security 2009」画面が表示 ■■ されたら、「ユーザー使用許諾契約 | をご覧になり、 「同意してインストール」をクリックします。

 「ユーザー使用許諾契約」は、「Norton Internet Security 2009」画面の「ユー ザー使用許諾契約」をクリックすると表示されます。

「同意してインストール」をクリック

![](_page_28_Picture_10.jpeg)

### **5**「Norton Internet Security 2009」画面が消<br>2 えたら、画面に表示されているすべてのウィンドウ えたら、画面に表示されているすべてのウィンドウ の - をクリックし、最小化します。

 次の操作を行うため、一時的に画面に表示されているウィンドウを、タスクバーへ格 納します。

#### 「パソコン準備ばっちりガイド」が表示されている場合

![](_page_28_Figure_14.jpeg)

![](_page_29_Figure_1.jpeg)

Internet Security」のヘルプをご覧ください。

![](_page_29_Picture_3.jpeg)

![](_page_29_Picture_4.jpeg)

さい。

更新サービスの中し込み

ださい

リックしてください。

「更新サービスの申し込 み」画面が表示されたら 「キャンセル」をクリックしてくだ

Northern Internet Security

「パソコン準備ばっちり ガイド」を表示させてく

**Contract Contract Contract Contract Contract Contract Contract Contract Contract Contract Contract Contract Contract Contract Contract Contract Contract Contract Contract Contract Contract Contract Contract Contract Contr** 

 $\mathbb{R}$  ( インターネットに接続しているかどうかを確認します<br>エピュージディテーションに関しているかどうかを確認します<br>の間を可能ですない場合にはソイアリーがたのも自覚しません。<br>またのでの取りはないいかなど買い、ようなのも自分を確認の可能

次の操作に進むためには、「パソコ ン準備ばっちりガイド」を表示する 必要があります。タスクバーの「パ ソコン準備ばっちりガイド」をク

 $\begin{array}{|c|c|c|c|}\hline \begin{array}{|c|c|c|}\hline \begin{array}{|c|c|}\hline \begin{array}{|c|c|}\hline \begin{array}{|c|c|}\hline \begin{array}{|c|c|}\hline \begin{array}{|c|c|}\hline \begin{array}{|c|c|}\hline \begin{array}{|c|c|}\hline \begin{array}{|c|c|}\hline \begin{array}{|c|c|}\hline \begin{array}{|c|c|}\hline \begin{array}{|c|c|}\hline \begin{array}{|c|c|}\hline \begin{array}{|c|c|}\hline \begin{array}{|c|c|}\hline \begin{array}{|$ 

<span id="page-30-0"></span>![](_page_30_Picture_97.jpeg)

![](_page_30_Picture_2.jpeg)

#### **■「Norton Internet Security」 は最新の状態でお使いください**

インターネットに接続したら、「Norton Internet Security」を常に最新の状態 に保つことをお 勧めします。「Norton Internet Security | を最新の状態にする には、次の操作を行ってください。

![](_page_31_Figure_3.jpeg)

1. インターネットに接続します。

2. デスクトップにある (⊕) (Norton Internet Security) をクリックします。 3. 「コンピュータ」にある「LiveUpdate を実行」をクリックします。 4. 表示される画面の指示に従って操作を進めてください。

### **■自動スキャン設定**

「Norton Internet Security」は、定期的に ウイルススキャンを行うことができます。 定期的にウイルススキャンを行う設定は、お 使いの状況にあわせて変更してください。 この画面は、次の手順で確認できます。

![](_page_31_Picture_327.jpeg)

- 1. デスクトップにある (tap) (Norton Internet Security)をクリックします。
- 2. 「コンピュータ」の「設定」をクリックします。
- 3. 「スキャンの管理」の「設定」をクリックします。
- 4. 「システムの完全スキャン」の「スケジュール」をクリックします。
- 5.「スキャンがすでにスケジュールにあります」と表示されたら、「はい」をクリック します。

### **■ 更新サービスの期間**

初めて「Norton Internet Security」を起動した日から90日間は、無料でウイルス定 義やスパイウェア定義などを最新の状態にすることができます。それ以降も更新サー ビスの継続をご希望される場合は、有料で更新サービスの延長をお申し込みになるか、 パッケージ版をご購入していただく必要があります。

更新サービスの期限が切れると、「更新サービスの 警告」画面が表示されます。更新サービスの延長 をお申し込みになる場合は、「今すぐに申し込む(推 奨)」が表示されている状態で「OK」をクリックし、 表示される画面に従って操作してください。

![](_page_31_Picture_328.jpeg)

### **■NetworkPlayerをご利用 になる場合の注意**

「NetworkPlayer」をインターネット に接続しないでご利用になる場合は、 次の手順に従って「Norton Internet Security」の設定を行ってください。 インターネットに接続している場合 は、設定の必要はありません。

![](_page_31_Picture_329.jpeg)

![](_page_31_Picture_21.jpeg)

「設定の変更」画面が表示される ことがあります。「設定の変更」画面 の「はい」をクリックしてください。

1. デスクトップにある @ (Norton Internet Security) をクリックします。 2. 「インターネット」の「設定」をクリックします。

3. 「スマートファイアウォール」の「拡張設定」の「設定」をクリックします。

- 4.「一般ルール」の「設定」をクリックします。
- 5. 「一般ルール | ウィンドウの一覧にある 「デフォルト遮断 UPnP 発見 | を クリックし、「修正」をクリックします。
- 6. 「許可 | をクリックして にします。
- 7. 「ルールの修正」、「一般ルール」、「拡張設定」、「設定 | ウィンドウで 「OK | をクリックし、設定を完了します。
- ※設定を変更した後インターネットに接続する場合は、手順6で「遮断」を選択し、「Norton Internet Security の設定を変更してください。

### **■ お問い合わせ先**

「Norton Internet Security」については、株式会社シマンテックにお問い合 わせください。

### ● 参照 お問い合わせ先

 『サポート&サービスのご案内』 →「困ったとき」→「サポート窓口に相談する」→「ソフトウェアのお問い合わせ先」

### <span id="page-32-0"></span>家族で安心して使うために

### 青少年によるインターネット上の有害サイトへのアクセス防止について

インターネットの発展によって、世界中の人とメールのやりとりをしたり、個人や企業が提供しているイン ターネット上のサイトを活用したりすることが容易になっており、それに伴い、青少年の教育にもインター ネットの利用は欠かせなくなっています。しかしながら、インターネットには違法情報や有害な情報などを 掲載した好ましくないサイトも存在しています。

特に、下記のようなインターネット上のサイトでは、情報入手の容易化や機会遭遇の増大などによって、青 少年の健全な発育を阻害し、犯罪や財産権侵害、人権侵害などの社会問題の発生を助長していると見られ ています。

![](_page_32_Picture_285.jpeg)

・他人の悪口や誹謗中傷を載せたサイト ・出会い系サイト ・犯罪を助長するようなサイト ・暴力残虐画像を集めたサイト ・毒物や麻薬情報を載せたサイト

サイトの内容が青少年にとっていかに有害であっても、他人のサイトの公開を止めさせることはできませ ん。情報を発信する人の表現の自由を奪うことになるからです。また、日本では非合法であっても、海外 に存在しその国では合法のサイトもあり、それらの公開を止めさせることはできません。

有害なインターネット上のサイトを青少年に見せないようにするための技術が、「フィルタリング」といわれ るものです。フィルタリングは、情報発信者の表現の自由を尊重しつつ、情報受信側で有害サイトの閲覧 を制御する技術で、100% 万全ではありませんが、多くの有害サイトへのアクセスを自動的に制限できる 有効な手段です。特に青少年のお子様がいらっしゃるご家庭では、「フィルタリング」を活用されることを おすすめします。

「フィルタリング」を利用するためには、一般に下記の2つの方法があります。 「フィルタリング」はお客様個人の責任でご利用ください。

1. パソコンにフィルタリングの機能を持つソフトウェアをインストールする。 2. インターネット事業者のフィルタリングサービスを利用する。

これらのソフトウェアのインストール方法やご利用方法については、それぞれのソフトウェアの説明書また はヘルプをご確認ください。

なお、ソフトウェアやサービスによっては、「フィルタリング」機能を「有害サイトブロック」、「有害サイト 遮断」、「Web フィルタ」、「インターネット利用管理」などと表現している場合があります。あらかじめ機 能をご確認の上、ご利用されることをおすすめします。

FMVには、「i-フィルター」が用意されています。 ご利用期間90日間の体験版となっていますので、ぜひお試しください。

![](_page_32_Picture_14.jpeg)

利用開始から90日間を超えてご利用になる場合は、継続利用の登録(有償)を行うか、市 販のフィルタリングソフトウェアをご購入の上、ご利用ください。

「i-フィルター」のインストール方法やご利用方法については、 ゆ 「画面で見るマニュアル」 をご覧ください。

#### 『画面で見るマニュアル』

→「目次から探す」→「7.添付ソフトウェア一覧(読み別)」→「FGHIJ」→「i-フィルター」

#### [参考情報]

・社団法人 電子情報技術産業協会のユーザー向け啓発資料「パソコン・サポートとつきあう方法」 ・デジタルアーツ株式会社(i-フィルター提供会社)「フィルタリングとは - 家庭向けケーススタディー」

#### インターネット上の危険対策について

このパソコンには、危険なホームページへのアクセスを警告する、「サイトアドバイザプラス | が用意されて います。「サイトアドバイザプラス」は、Webブラウザや検索エンジンと連動してホームページの安全性を 表示したり、「保護モード」によって有害なサイトへの進入を制限したりします。

「サイトアドバイザプラス」を利用するには、メールアドレスの登録が必要になります。

また、利用開始から30日間を超えてご利用になる場合は、期間延長の手続き(有償)を行ってください。

Windows Vistaの「保護者による制限」機能について (Windows Vista Businessを除く)

Windows Vistaの「保護者による制限」機能を利用すると、パソコンで子供が遊べるゲーム、使用できる プログラム、アクセスできるWeb サイト、および時間を制限・管理することができます。 「保護者による制限 | は、 ● (スタート) → 「コントロールパネル」→ 「ユーザー アカウントと家族の

「サイトアドバイザプラス」のインストール方法やご利用方法については、 19 「画面で見る マニュアル』をご覧ください。

#### 『画面で見るマニュアル』

→「目次から探す」→「7. 添付ソフトウェア一覧 (読み別)」→「さしすせそ」→「サイトア ドバイザプラス」

ための安全設定」→「保護者による制限」で設定することができます。 詳しくは、Windowsのヘルプを表示し、「制限」で検索して「保護者による制限を設定す る」をご覧ください。

お客様の情報、およびご購入いただいたFMVの機種情報を登録していただく ことでお客様1人1人に、よりきめ細かなサポート·サービスをご提供いたし ます。できるだけ早く、ユーザー登録をすることをお勧めします。

 $\Box$  X

### ユーザー登録をすると

<span id="page-33-0"></span>8ユーザー登録

をする

・お客様専用の「ユーザー登録番号」と「パス ワード」が発行されます。 ・自動的に「FMVユーザーズクラブ AzbyClub [アズビィクラブ]」の会員に登録されます。

※AzbyClub とは、お客様に FMV を快適にご利用いただくための会員 組織です。入会金、年会費は無料です(2 年目以降も無料)。 ユーザー登録について、詳しくは次のマニュアルをご覧ください。 □『サポート&サービスのご案内』→「ユーザー登録・特典」

![](_page_33_Picture_5.jpeg)

インターネットに接続していない方や、ホームページによるユーザー登録がご利用できない方 は、郵送によるユーザー登録を受け付けています。 『サポート&サービスのご案内』→「付録」→「郵送によるユーザー登録」をご覧ください。

*1* インターネットに接続します。

2 「ユーザー登録」をクリックし、「実行する」をクリッ<br>2 クします。 クします。

![](_page_33_Picture_9.jpeg)

AN INTENSIBIES ERHZEZIO 417

画面は機種や状況により異なります

「パソコン準備ばっちり ガイド」が表示されてい ない場合 デスクトップ画面左側にある (パソコン準備ばっちりガイド)を クリックします。

![](_page_33_Picture_12.jpeg)

![](_page_33_Picture_13.jpeg)

<span id="page-34-0"></span>![](_page_34_Picture_1.jpeg)

ここまで設定したパソコンの状態を「マイリカバリ」を使って保存しておくと、 クイメージをD ドライブに作る方法を簡単に説明します。

![](_page_34_Picture_197.jpeg)

![](_page_34_Figure_4.jpeg)

![](_page_35_Figure_1.jpeg)

### *7*「実行」をクリックします。

ディスクイメージを作成し始めます。しばらくお待ちください。

終了までの時間表示が増えることがあります。これは、途中で終了時間を計算し直 しているためです。約30%終了するまでは、残り時間が正確に表示されない場合 がありますのでご了承ください。

![](_page_36_Picture_107.jpeg)

![](_page_36_Figure_5.jpeg)

# FMVを使いこなす!

### <mark>大</mark> 切なナータを<br>大人失わないために! **切なデータを 失わないために**

パソコンを便利に活用するほど、作成したデータなどが消えてしまったとき、と ても困ります。日頃から定期的にデータのバックアップを行うことが大切です。

●家族の記念写真を誤って消してしまった! ●子供のいたずらでパソコンが動かなくなってしまった! ●ウイルスに感染してしまった!

![](_page_37_Picture_4.jpeg)

### **大切なデータはこまめにバックアップをしましょう!**

**そんな時 のために** 

### バックアップってなに?

バックアップとは無くなると困る大切なデータを、別の場所に コピーしておくことです。

### **バックアップするデータの例**

- ・写真などの画像 ・ 自分で作った文章、イラスト、映像 ・住所録 すいしゃ スール・メールアドレス ・ご利用環境 etc...
- 外付けハードディスク

バックアップをしておけば、万が一大切なデータが消えてしまっ た場合でも元に戻すことができるので安心です。

![](_page_37_Picture_12.jpeg)

注:本製品の記憶装置(ハードディスク等)に記憶された内容の消失、破損、変更等については、当社は一切責任を負いません。 お客様の責任において、日頃から随時バックアップをとられるようお願いいたします。

### どこにバックアップをするの?

Dドライブ、外付けハードディスク、CDやDVDなどのメディ アに大切なデータをコピーしてください。

パソコン自体が故障した時のことを考えて、外付けハードディ スクやCDやDVDなどのメディアなどにコピーすることを お勧めします。

バックアップした外付けハードディスクやCDやDVDなどの メディアは、無くさないように大切に保管してください。

![](_page_37_Picture_18.jpeg)

注:外付けのハードディスクやCDやDVDなどのメディアは、ご自身で用意してください。

### $\begin{array}{cccccccccccccc} \bullet & \bullet & \bullet & \bullet & \bullet & \bullet & \bullet \end{array}$ どうやってバックアップをするの?

日常的にバックアップをするなら **「FMかんたんバックアップ」!** 

「FMかんたんバックアップ」では、写真・メール・メールアド レス・文書などのバックアップが簡単にできます。

![](_page_37_Figure_23.jpeg)

### まるごとバックアップするなら **「マイリカバリ」**

「マイリカバリ」では、Cドライブをまるごとコピーして、ご利用 環境と大切なデータをバックアップできます。

![](_page_37_Figure_26.jpeg)

注:すべてのデータのバックアップ/復元を保証するものではありません。 また、著作権保護された映像( デジタル放送の録画番組など) や音楽などはバックアップ/復元できない場合があります。

バックアップについて 詳しくは次のマニュアルを ご覧ください。

![](_page_37_Picture_29.jpeg)

 『トラブル解決ガイド』 → 「大切なデータを保存する(バックアップ)」

![](_page_38_Picture_0.jpeg)

パソコンを使う準備ができたけれど、操作がわからない。 そんなときは、マニュアルで操作方法を探しましょう。

マニュアルには、冊子マニュアルと電子マニュアル「画面で見るマニュアル」があります。「画面で見るマニュ アル」には、冊子マニュアルに記載されていない情報やサポート情報などが紹介されています。また、冊子マ ニュアルのデータも搭載されているので、わからないことを探すには、「画面で見るマニュアル」が便利です。

「画面で見るマニュアル」の起動方法 <del>■ ■ で見るマニュアルIの順にクリックします</del>。

![](_page_38_Figure_5.jpeg)

![](_page_39_Picture_0.jpeg)

### **● >>oint) (タ) (スタート)→「すべてのプログラム」に登録されていないソフトウェアを使う**

「すべてのプログラム」に登録されていないソフトウェアもあります。登録されていないソフトウェアを使いた いときは、「このソフトを使う」をクリックし、表示される画面の指示に従って操作すると、「すべてのプログラム」 に登録されます。

# **サイドバーとガジェット を活用しよう!**

サイドバーとは、「時計」や「カレンダー」などの便利な小道具(ガジェット)を表 示させておく場所です。ここでは、とても便利な2つのガジェットを紹介します。

画面は機種や状況により異なります。

![](_page_40_Picture_3.jpeg)

![](_page_40_Picture_4.jpeg)

### **AzbyClubガジェット**

インターネット上のAzbyClubから送られてくる 便利な情報を表示するガジェットです。

![](_page_40_Figure_7.jpeg)

・7ジャンルの 「時事ニュース」

・便利!お得! 「AzbyClubトピック」

ユーザー登録をしてログイン をすると、さらに便利にお使 いいただけます。

サイドバー/ガジェットについて詳しくは、<sup>12</sup>」「画面で見るマニュアル」→「目次から探す | → 「1.パソコンの基本」→「Windowsの操作」→「サイドバー/ガジェット」をご覧ください。

### **補足情報 ●** <sup>今までお使いになっていた<br>**補足情報 ●** パソコンの設定を移行する場合</sup> 補足情報1

このパソコンには、今までお使いになっていたパソコンの設定や必要なデータの移行をガイドする「PC 乗換ガイド」というソフトウェアが用意されています。 移行できる主なデータは以下の通りです。

- **・**ドキュメントまたはマイドキュメントや、デスクトップ上のファイル
- **・**Windows® Internet Explorer® の設定やデータ
- **・**Microsoft® Office Outlook®、Microsoft® Outlook® Express(お使いになっていたパソコンの OSがWindows Vista以外)、Microsoft® Windows® メール(お使いになっていたパソコンのOS がWindows Vista)の設定とメールのデータ
- **・**すべてのユーザーアカウント

I

### 「PC乗換ガイド」をお使いになる上での注意

- **・**今までお使いになっていたパソコンが、次のOSの場合のみお使いいただけます。
	- Windows Vista® Ultimate
	- Windows Vista® Home Premium
	- Windows Vista® Home Basic
	- Windows Vista® Business
	- Windows Vista® Enterprise
	- Microsoft® Windows® XP Home Edition
	- Microsoft® Windows® XP Professional
	- Microsoft® Windows® 2000 Professional
- **・**「@メール」の設定やデータは移行できません。Microsoft® Outlook® Expressの下書きとゴミ箱 のデータは移行できません。
- **・**「PC乗換ガイド」は、すべてのデータの移行を保証するものではありません。また、著作権保護された 映像(デジタル放送の録画番組など)や音楽などは移行できない場合があります。
- **・**「PC乗換ガイド」を実行すると、このパソコンに設定した情報やデータに、お使いになっていたパソコン の情報が上書きされます。
- **・**Microsoft® Windows® 2000 Professionalをお使いの方は、インターネットやEメールなどの利 用環境は移行できません。
- **・**内蔵モデムが搭載されていない機種には、内蔵モデムを使ったインターネットの利用環境は移行できま せん。

### 「PC乗換ガイド」を使う

「PC乗換ガイド」については、 ゆ「画面で見るマニュアル」をご覧ください。

#### 「PC乗換ガイド」

『画面で見るマニュアル』

→「目次から探す」→「7.添付ソフトウェア一覧(読み別)」→「PQRST」→「PC乗換ガイド」

# <span id="page-42-0"></span>■ <mark>補足情報 2</mark> フログラム警告」や「セキュリティ警告」<br><mark>補足情報 2</mark> ウィンドウが表示されたら

ご購入時にインストールされている次の一覧にあるソフトウェアは、ネットワークに接続しても問題ありま せん。「プログラム警告」や「セキュリティ警告」ウィンドウが表示された場合は、表示されたパスと次の一 覧にあるパスが同じであることを確認の上、「\*\*\*\*を許可する」などを選択してください。 なお、お客様がソフトウェア会社のホームページなどを通じて、不具合の修正や大幅な機能改善などのアップ グレードを行うと、ソフトウェアのパスが自動で変更されて一覧と異なる場合がありますのでご注意ください。

![](_page_42_Picture_205.jpeg)

注1:富士通 WEB MART のカスタムメイドモデルで、「スリムソフトウェアセット」を選択した場合を除く

注2:BIBLO LOOX を除く

![](_page_42_Picture_206.jpeg)

![](_page_42_Picture_207.jpeg)

### **製品や各部名称の呼び方について**

このマニュアルでは次のように表記しています。

![](_page_43_Picture_221.jpeg)

### **商標および著作権について**

Microsoft、Windows、Windows Vista、Aero、Internet Explorer は、米国 Microsoft Corporation の米国およびそ の他の国における登録商標または商標です。

Adobe、Authorware、Flash、Reader および Shockwave は、合衆国およびその他の国における Adobe Systems Incorporated の商標または登録商標です。

@niftyは、ニフティ株式会社の商標です。

その他の各製品名は、各社の登録商標または商標です。

その他の各製品は、各社の著作物です。

Copyright FUJITSU LIMITED 2009

### スタートガイド2 セットアップ編 B6FJ –1121–01–00 発 行 日 2009年4月 発行責任 富士通株式会社 〒105ー7123 東京都港区東新橋1ー5ー2 汐留シティセンター Printed in Japan

● このマニュアルの内容は、改善のため事前連絡なしに変更することがあります。

●このマニュアルに記載されたデータの使用に起因する第三者の特許権および

- その他の権利の侵害については、当社はその責を負いません。
- ●無断転載を禁じます。
- ●落丁、乱丁本は、お取り替えいたします。

## セットアップが終わったら マニュアルを見てFMVを使いこなそう!

### **冊子のマニュアル**

- ●パソコンの各部の名前を 知りたい
- ●取り扱い方法を知りたい
- ●周辺機器をパソコンに 接続したい(注)

注:周辺機器の取り扱い方法は、周辺機器のメーカーへご確認ください。

### **サポート&サービスのご案内 FMVテレビ操作ガイド**

- ●ユーザー登録や 特典について知りたい
- ●パソコンが 故障してしまったら
- ●パソコンの 使い方を学びたい

![](_page_44_Picture_11.jpeg)

FMV取扱ガイド

 $L_{\text{max}}$ 

 $\sqrt{2}$ 

m

 $\overline{\circ}$ 

 $\boxed{\mathbb{Q}^i}$ 

 $\boxed{TV}$ 

 $F$ 

 $n$ iran

**a mont** 

 $\overline{\phantom{a}}$ 

 $\overline{a}$ 

### FMV取扱ガイド F<u>MV ニ : トラブル解決ガイ</u>ド ●Q&A情報を調べたい ●パソコンを

- 購入時の状態に戻したい
- ●データを バックアップしたい

![](_page_44_Picture_15.jpeg)

- 注:テレビチューナー搭載機種のみ添付
- ●テレビを見たい
- ●録画したい

![](_page_44_Picture_20.jpeg)

### **画面で見るマニュアル**

●パソコンの 基本操作を練習したい

- 知りたい情報を検索したい
- ●より詳しい情報が知りたい

### **『画面で見るマニュアル』 の始め方**

 (スタート)→「すべてのプログラ ム」→「FMV画面で見るマニュアル」 の順にクリック

![](_page_44_Picture_27.jpeg)

![](_page_44_Picture_28.jpeg)

このマニュアルはリサイクルに配慮して印刷されています。 不要になった際は、回収・リサイクルにお出しください。

T<br>N<br>N